# **GUÍA PARA PRESENTAR LA SOLICITUD ELECTRÓNICA DE AYUDAS A ENTIDADES LOCALES POR SERVICIOS DE TRANSPORTE COLECTIVO URBANO 2023**

**(31 de mayo de 2023)**

## **ÍNDICE**

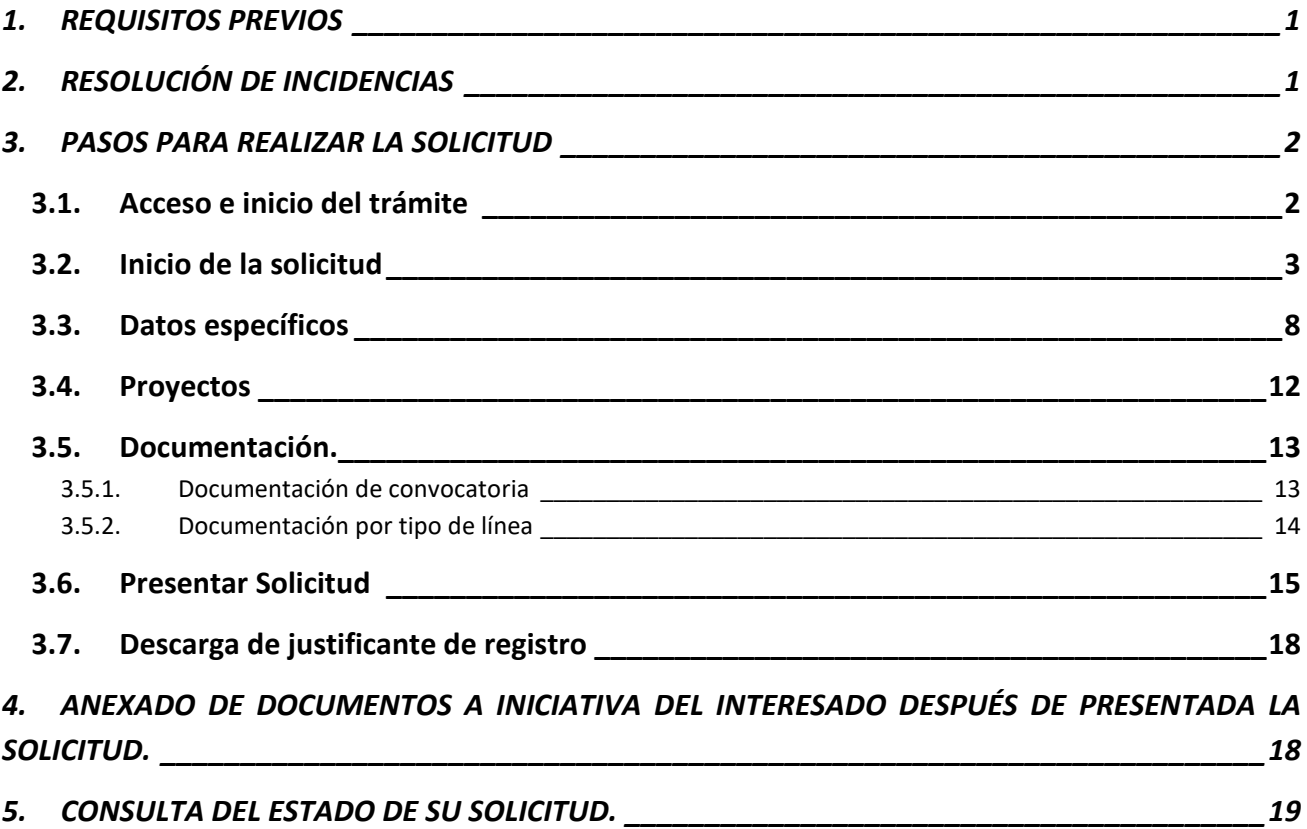

# <span id="page-2-0"></span>**1. REQUISITOS PREVIOS**

Para poder realizar su solicitud, el presentador y el firmante (que pueden ser distintas personas)—ya sean persona física (un funcionario de la corporación o el propio alcalde o presidente) o jurídica (el propio ayuntamiento)— deben:

- i. disponer de un certificado digital (DNI electrónico o certificado reconocido); y
- ii. cumplir los requisitos para utilizar la firma electrónica que se encuentran en la siguiente página de la sede electrónica:

[https://sede.mitma.gob.es/SEDE\\_ELECTRONICA/LANG\\_CASTELLANO/DOCS\\_AYUDA/AYUDAT/NAVE](https://sede.mitma.gob.es/SEDE_ELECTRONICA/LANG_CASTELLANO/DOCS_AYUDA/AYUDAT/NAVEGADORES/) [GADORES/](https://sede.mitma.gob.es/SEDE_ELECTRONICA/LANG_CASTELLANO/DOCS_AYUDA/AYUDAT/NAVEGADORES/)

Se recomienda utilizar el navegador Chrome junto con la aplicación Autofirma, la cual debe instalarse previamente.

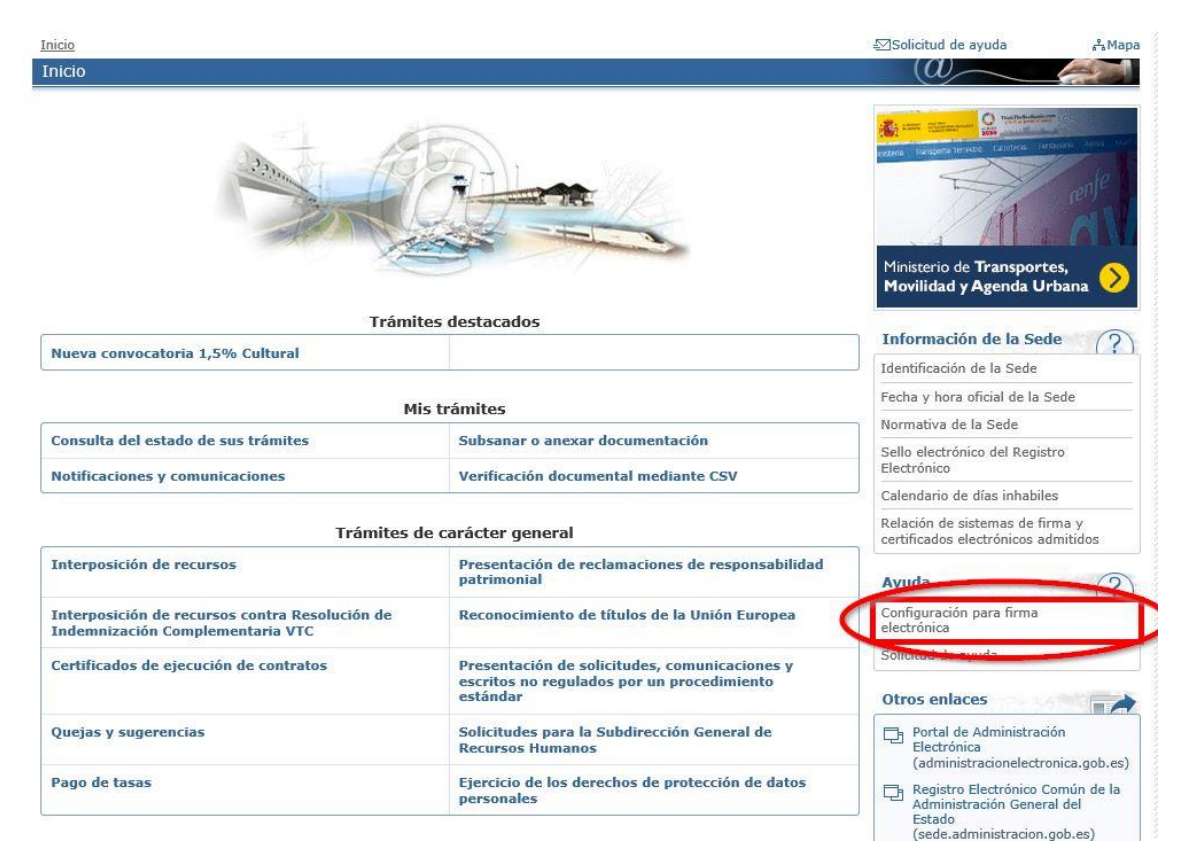

# <span id="page-2-1"></span>**2. RESOLUCIÓN DE INCIDENCIAS**

Para cualquier aclaración técnica relativa a la tramitación de la solicitud electrónica tienen a su disposición el formulario de consulta de la sede electrónica del Ministerio de Transportes, Movilidad y Agenda Urbana:

[https://sede.mitma.gob.es/SEDE\\_ELECTRONICA/LANG\\_CASTELLANO/atencion\\_al\\_ciudadano.htm](https://sede.mitma.gob.es/SEDE_ELECTRONICA/LANG_CASTELLANO/atencion_al_ciudadano.htm)

(Vínculo denominado "Solicitud de ayuda" en la parte superior derecha de la ventana o en el menú de la derecha)

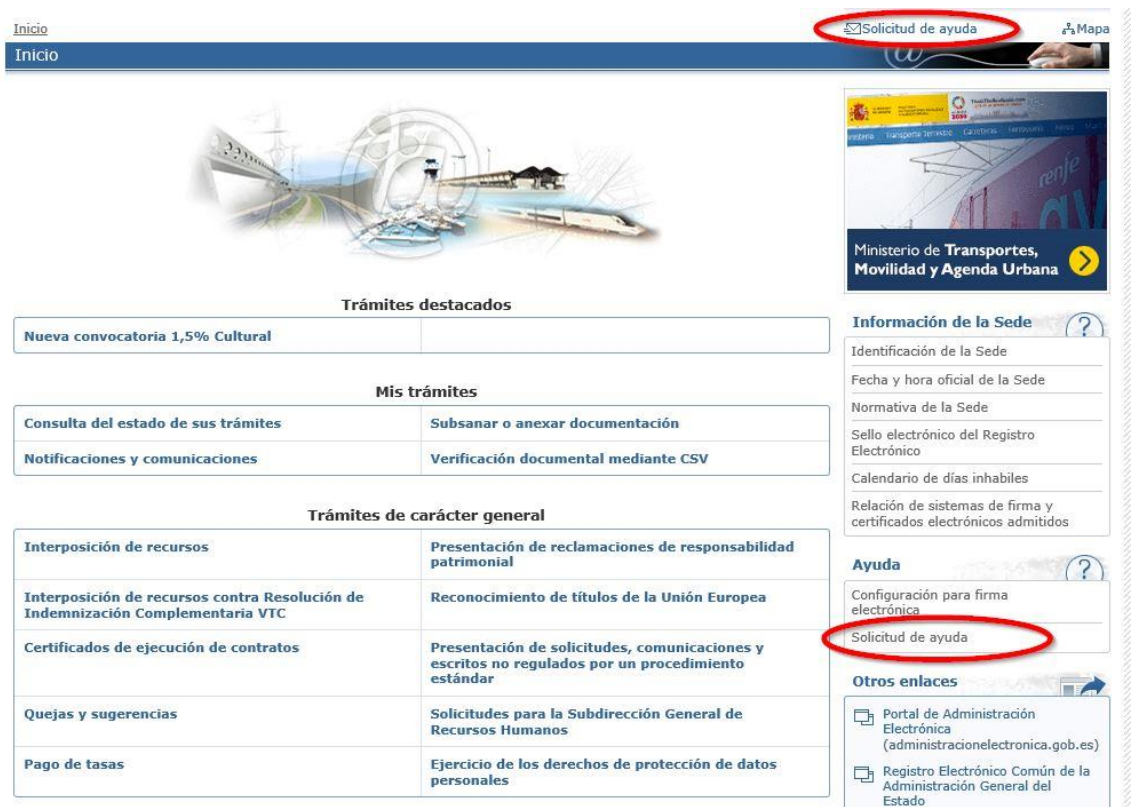

Para cualquier aclaración funcional relativa a los documentos que debe adjuntar o los campos que debe rellenar al tramitar su solicitud electrónica, debe remitirla a la dirección de correo electrónico:

[ayudaslocales.dgtt@mitma.es](mailto:ayudaslocales.dgtt@mitma.es)

# <span id="page-3-0"></span>**3. PASOS PARA REALIZAR LA SOLICITUD**

#### <span id="page-3-1"></span>**3.1. Acceso e inicio del trámite**

Acceda al apartado de Subvenciones a las entidades locales por servicios de transporte colectivo urbano de la Sede Electrónica en el enlace:

https://sede.mitma.gob.es/SEDE\_ELECTRONICA/LANG\_CASTELLANO/OFICINAS\_SECTORIALES/TTE [CTRA/AYUDAS/SUB\\_ENTIDADLOCAL\\_SERVTCU/](https://sede.mitma.gob.es/SEDE_ELECTRONICA/LANG_CASTELLANO/OFICINAS_SECTORIALES/TTE_CTRA/AYUDAS/SUB_ENTIDADLOCAL_SERVTCU/)

A continuación, haga click en el botón "Entrar" del cuadro "Acceso al portal de gestión de subvenciones del MITMA".

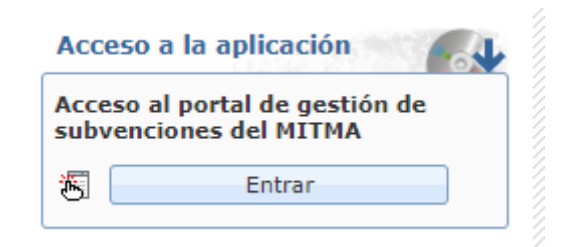

La aplicación le llevará a la página de gestión de subvenciones del Ministerio de Transportes, Movilidad y Agenda Urbana donde tendrá toda la información acerca de las subvenciones a las entidades locales por servicios de transporte colectivo urbano. Para acceder a la plataforma en sí deberá identificarse mediante DNIe o certificado electrónico lanzando la aplicación *AutoFirm@*.

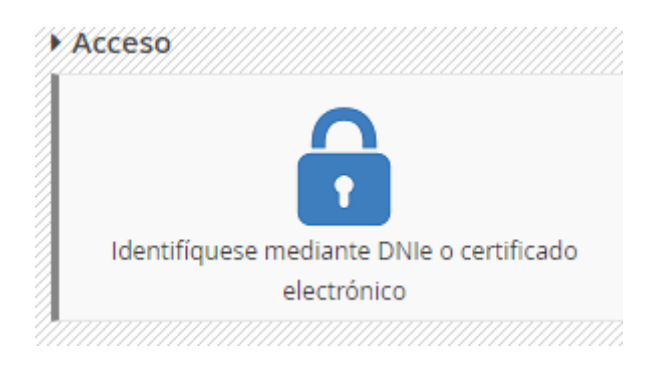

#### <span id="page-4-0"></span>**3.2. Inicio de la solicitud**

La solicitud la deberá cumplimentar y firmar, o bien el propio Ayuntamiento como persona jurídica titular (si dispone de certificado electrónico de persona jurídica), o bien el alcalde/presidente de la corporación como su representante legal, o bien por un concejal de la corporación con competencia suficiente y acreditada, o bien un funcionario de la corporación que haya sido válidamente apoderado o delegado para realizar la operación (en el caso de que también sea el firmante).

Haga click en "Alta solicitud" para crear una solicitud nueva que asociar a la convocatoria de las subvenciones.

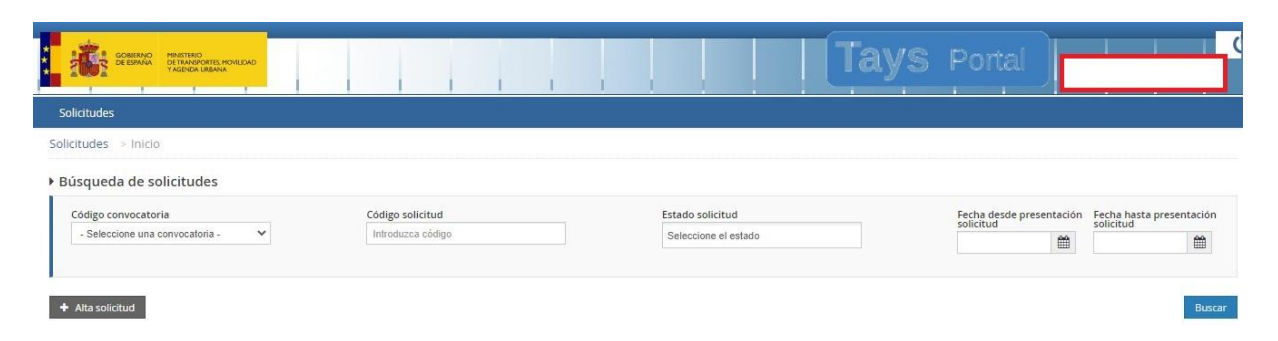

Seleccione la convocatoria con código: **DGTTEL\_23** de subvenciones a las entidades locales por servicios de transporte colectivo urbano en el desplegable y pulse siguiente.

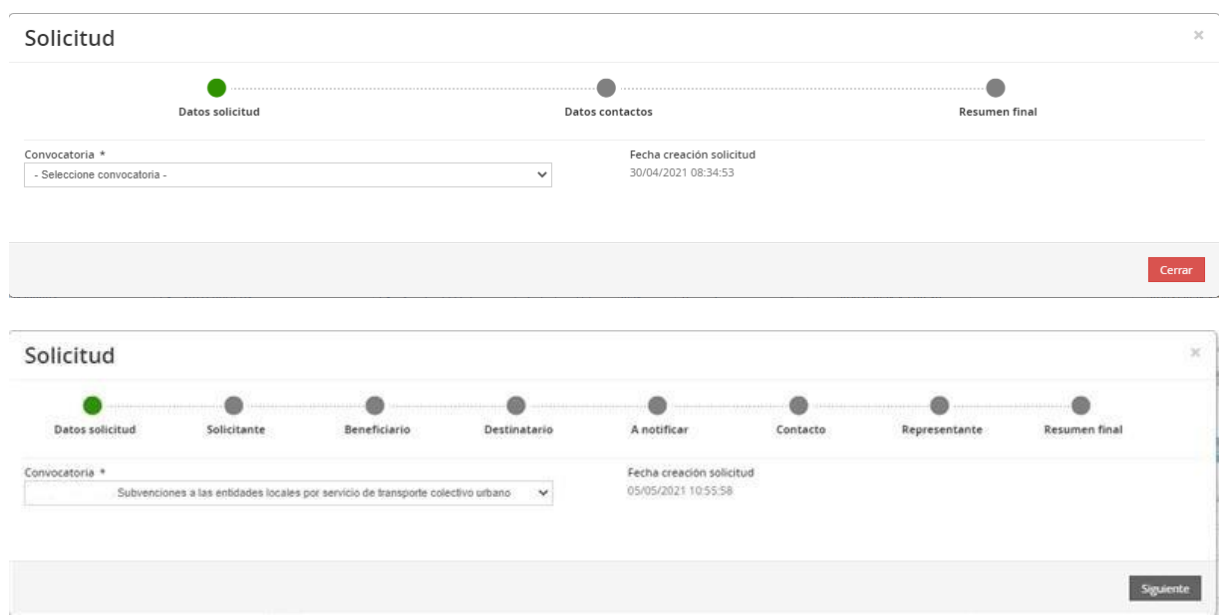

En las siguientes pantallas aparecerán una serie de puestos de representación cuyos datos deberá cumplimentar. No todos ellos son obligatorios, por lo que solo deberá rellenar los datos imprescindibles. Los puestos imprescindibles son los siguientes:

- 1. Solicitante: el solicitante será la persona física o jurídica que tenga interés en solicitar la Subvención a Entidades Locales por Servicios de Transporte Colectivo Urbano y será una de las siguientes figuras:
	- Persona jurídica del Ayuntamiento.
	- Persona física del Alcalde/Presidente.
	- Persona Física del Concejal.
	- Persona Física de un Funcionario o Delegado.
- 2. Beneficiario: este puesto siempre será el propio Ayuntamiento.

**IMPORTANTE**: en este punto, solo se podrán seleccionar aquellos Ayuntamientos que cumplan los requisitos del apartado Dos de la D.A. 84ª de la Ley 31/2022, de 23 de diciembre, de Presupuestos Generales del Estado para el año 2023. La selección de un Ayuntamiento en este paso determina que más adelante solo puedan cumplimentarse datos correspondientes a los criterios medioambientales de un municipio calificado como Gran Población o como No Gran Población, según el Ayuntamiento seleccionado.

- 3. Destinatario: en general, deberá dejarse en blanco sin rellenar. Pulse siguiente.
- 4. A Notificar: en este puesto se deberán indicar los datos de la persona que recibirá las notificaciones del procedimiento.

**IMPORTANTE**: El campo que debe comprobar en detalle es el del correo electrónico, ya que a él estarán asociadas todas las notificaciones. Es de vital importancia que indique una dirección de correo electrónico que esté operativa y correctamente escrita. SI NO INDICA UN CORREO ELECTRÓNICO VÁLIDO, NO PODRÁ RECIBIR NINGUNA NOTIFICACIÓN. (Le llegarán las notificaciones a la figura "Solicitante" y a la figura "A Notificar")

- 5. Contacto: en general, deberá contener los mismos datos que el puesto "A Notificar".
- 6. Representante: independientemente de los datos consignados en los puestos de Solicitante o Beneficiario, el puesto de Representante debe contener los datos del Alcalde/Presidente del Ayuntamiento. Para rellenar este campo debe habilitarlo en "Informar Datos".

En cada puesto, deberá rellenar al menos los datos marcados con un (\*). Una vez rellenado el primer puesto, existe la posibilidad de copiar o clonar los datos de un puesto previo en los puestos sucesivos si son idénticos, para facilitar la tarea.

El primer puesto, Solicitante, lleva asociada en la parte inferior una casilla que activa el despliegue de los datos bancarios a cumplimentar. **NO se deberán informar datos bancarios en la solicitud**.

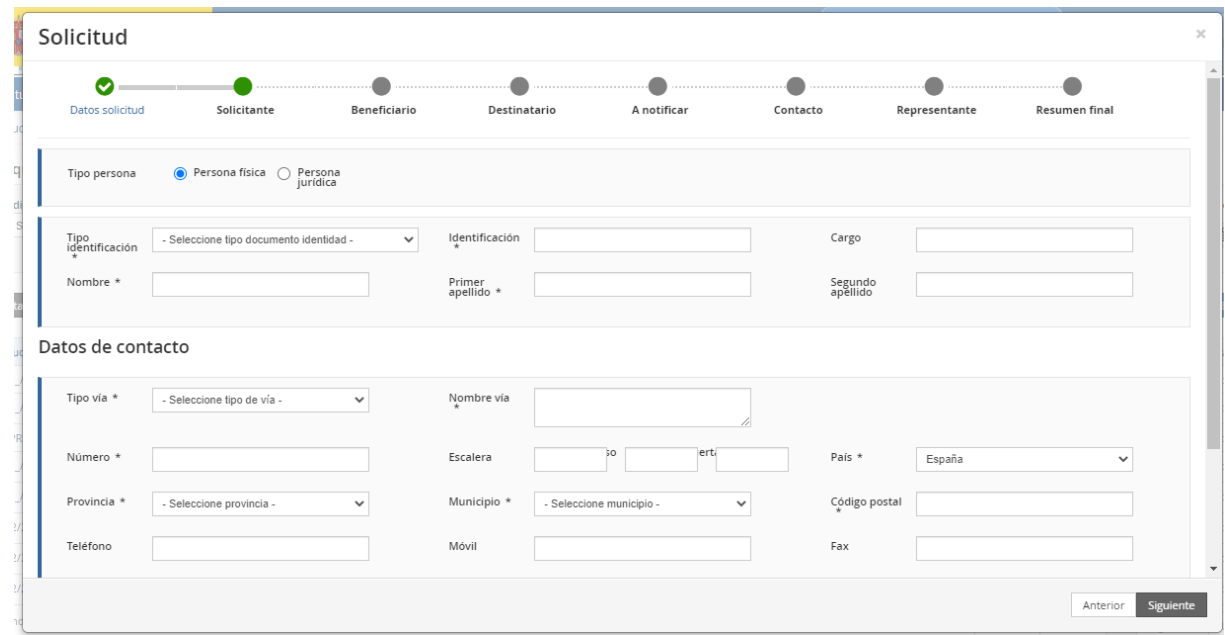

En el segundo puesto, Beneficiario, seleccione primero la provincia de entre las que aparecen en el desplegable de "Provincias", y después seleccione el municipio que corresponda.

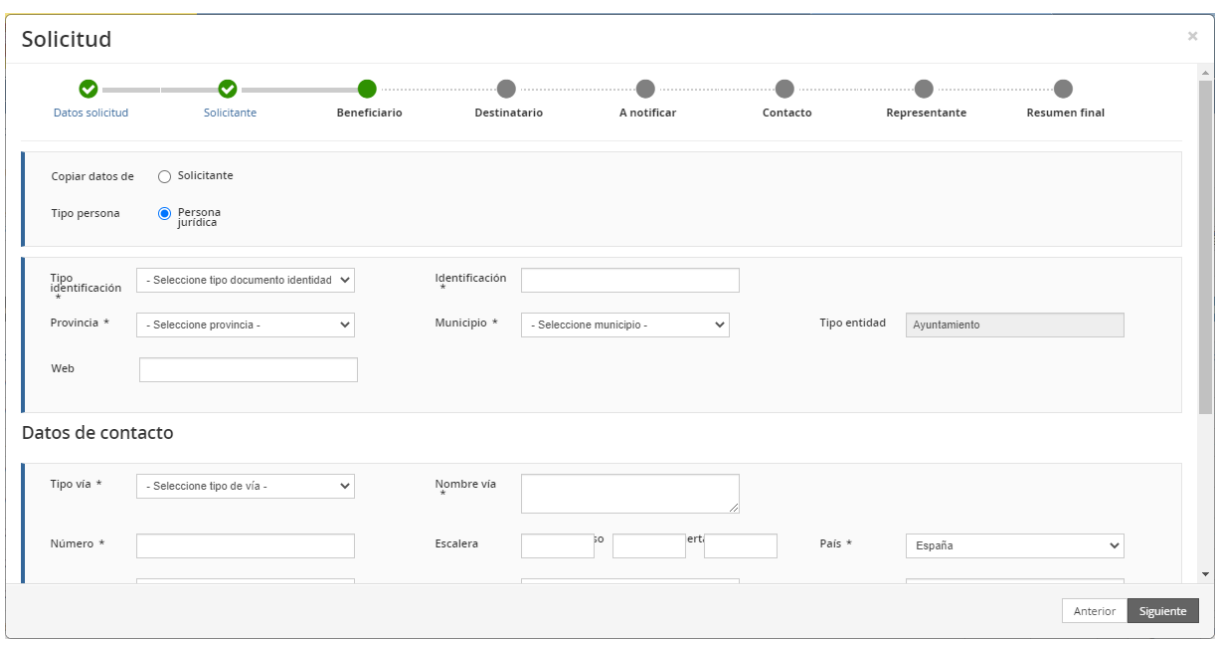

El Presentador será la persona física o jurídica que ha entrado con su certificado electrónico para rellenar la solicitud.

Si el acceso se ha realizado con el certificado de persona jurídica, el presentador será la propia persona jurídica del Ayuntamiento. Si el acceso lo realiza el Alcalde/Presidente o Concejal, el presentador será el correspondiente, y si el acceso se ha efectuado por un funcionario o delegado, será esta persona. Por tanto, el presentador es la persona física o jurídica que ha accedido a la aplicación y está cumplimentando los datos.

**IMPORTANTE**: La firma final de la solicitud del proceso **deberá** realizarse con uno de los certificados electrónicos siguientes (que puede coincidir, o no, con el certificado del presentador):

- Certificado electrónico de la persona jurídica del Ayuntamiento.
- Certificado electrónico de persona física del Alcalde/Presidente de la corporación.
- Certificado electrónico de persona física de un Concejal o Funcionario Público de la corporación que haya sido válidamente apoderado o delegado para realizar la operación. **En este caso en el apartado de documentación se deberá presentar el documento de Acreditación de la Representación.**

Para tener la competencia para ser el firmante de la solicitud se necesita un apoderamiento Apud Acta, que puede realizarse:

- Por acuerdo del Alcalde (que es quien ostenta la representación legal original) con fe del Secretario municipal mediante cofirma.
- Por inscripción del apoderamiento por parte del Alcalde a favor del funcionario en el Registro Electrónico de Apoderamientos (REA).

También es posible que la competencia ya esté delegada a través de estos medios:

- Por acuerdo de la Junta de Gobierno.
- Por competencia ya delegada en las Ordenanzas vigentes del Ayuntamiento.

Una vez haya rellenado los datos de al menos todos los puestos aplicables a su caso, compruebe que los datos son correctos y posteriormente haga click para dar de Alta el borrador.

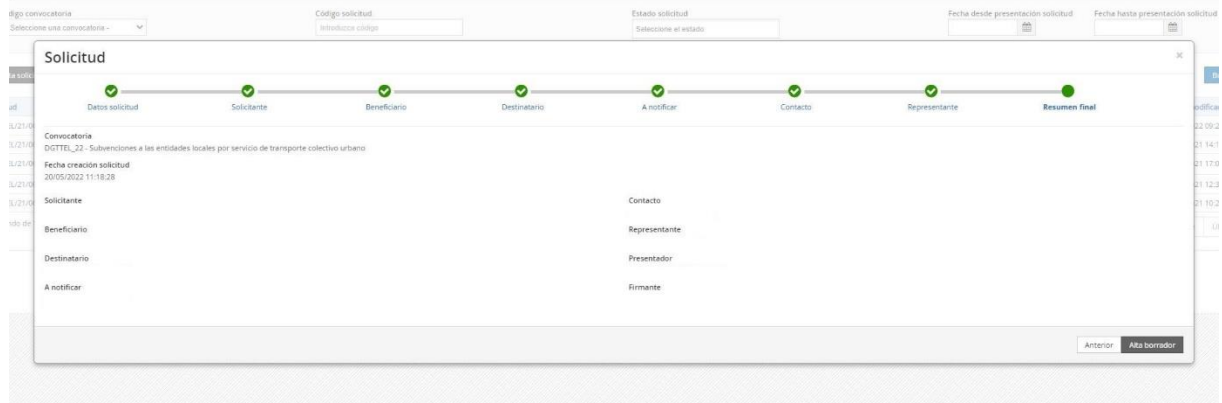

A partir de aquí podrá observar una serie de pestañas que debe rellenar con datos o documentación. Si la pestaña contiene un triángulo de alerta, significa que queda alguna tarea por realizar en ese apartado, y es condición necesaria subsanarlo. Si la pestaña contiene un tick de validación, el apartado puede estar válidamente cumplimentado, pero puede no ser suficiente: aunque algunos campos no estén marcados como obligatorios, podría ser necesario que se cumplimenten en su caso particular.

## <span id="page-9-0"></span>**3.3. Datos específicos**

Se rellenarán los datos específicos dependiendo del tipo de gestión de la línea de transporte colectivo urbano.

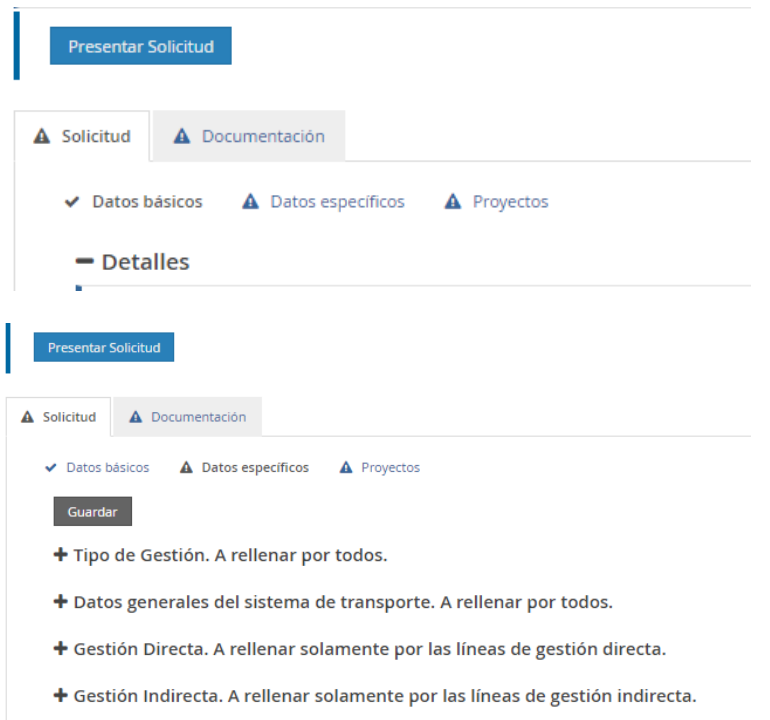

### + Tipo de Gestión: (DEBERÁ SELECCIONARSE EN TODO CASO UNA OPCIÓN DEL DESPLEGABLE)

**GESTIÓN DIRECTA**: Si la gestión se efectúa únicamente por la propia entidad u organismo autónomo dependiente.

**GESTIÓN INDIRECTA**: Si la gestión se efectúa únicamente de manera directa mediante una sociedad mercantil municipal o de empresas o particulares que presten el servicio en régimen de concesión o cualquier otra modalidad de gestión indirecta.

**GESTIÓN DIRECTA+INDIRECTA**: Si la gestión se hace mediante las dos opciones anteriores.

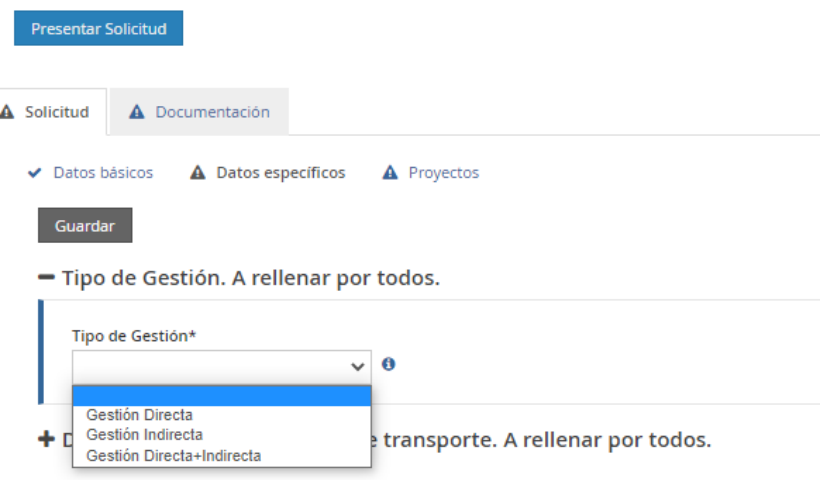

+ Gestión Directa. A rellenar solamente por las líneas de gestión directa.

+ Gestión Indirecta. A rellenar solamente por las líneas de gestión indirecta.

#### + Datos generales del sistema de transporte (DEBERÁN RELLENARSE TODOS LOS DATOS):

Longitud Red Ida en Kms: En los trayectos circulares la mitad del mismo. No se consignarán los kilómetros recorridos. En caso de varias entidades de Gestión Directa o de Gestión Indirecta **se sumarán los datos de todas ellas**.

Nº Total Viajeros Año 2022: Viajeros totales incluidos billetes sencillos, bonobuses o similares y también los títulos de transporte gratuitos.

Plazas ofertadas al año 2022: Han de calcularse teniendo en cuenta el número de autobuses y trayectos realizados, tanto para viajeros con asiento, como viajeros de pie. En caso de varias entidades de Gestión Directa o de Gestión Indirecta **se sumarán los datos de todas ellas**.

Recaudación Total Año (SIN IVA): Recaudación Total Año SIN IVA. En caso de varias entidades de Gestión Directa o de Gestión Indirecta se sumarán los datos de todas ellas.

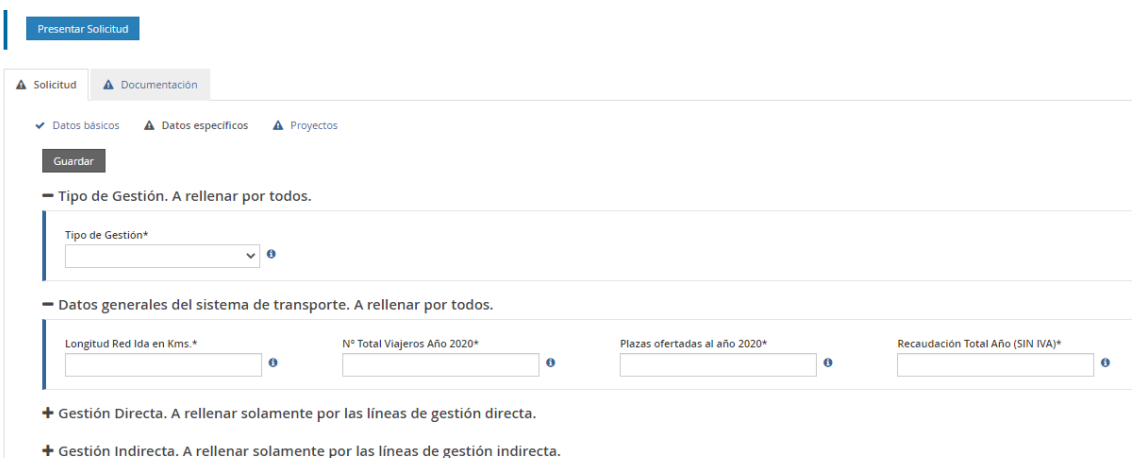

+ Gestión Directa (A RELLENAR SOLAMENTE POR LOS SOLICITANTES QUE CUENTAN CON UN SISTEMA DE TRANSPORTE EN RÉGIMEN DE GESTIÓN DIRECTA):

Si el servicio se presta mediante gestión directa por la propia entidad u organismo autónomo dependiente, se rellenarán los datos detallados de las partidas de ingresos y gastos imputables al servicio de transporte en el ejercicio 2022. Esos mismos datos serán los que aparezcan en el documento pdf *Resumen de Explotación\_GD\_2022* firmado que se adjuntará en el apartado de documentación.

Los datos se rellenarán con su signo positivo o negativo (+ o -) sin puntos de miles y con una coma para separar los decimales. Por ejemplo:

#### -11223,53 (menos once mil doscientos veintitrés con cincuenta y tres)

- + Tipo de Gestión. A rellenar por todos.
- + Datos generales del sistema de transporte. A rellenar por todos.

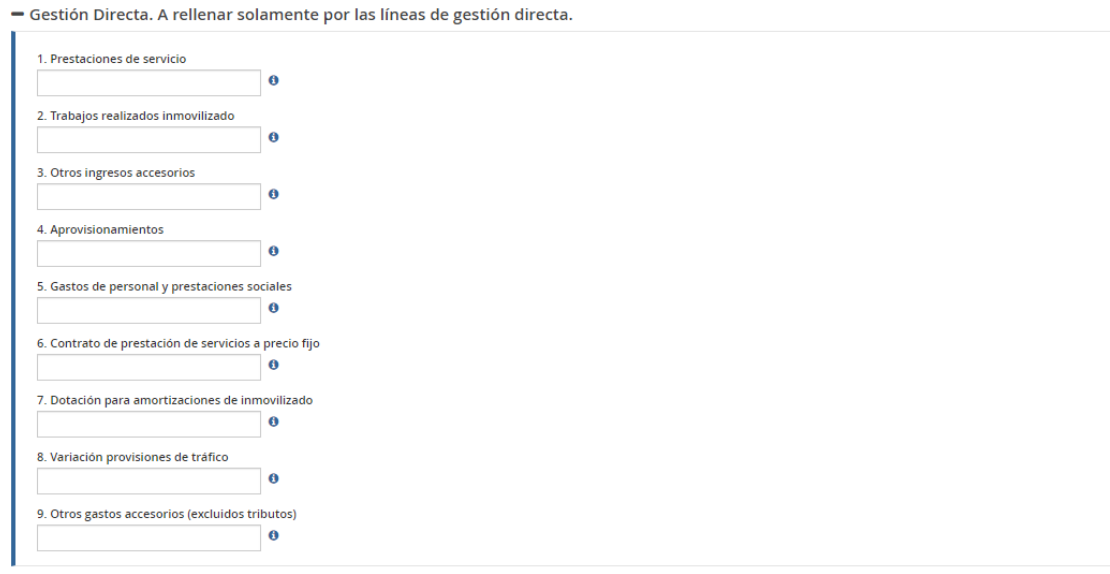

+ Gestión Indirecta. A rellenar solamente por las líneas de gestión indirecta.

# + Gestión Indirecta: (A RELLENAR SOLAMENTE POR LOS SOLICITANTES QUE CUENTAN CON UN SISTEMA DE TRANSPORTE EN RÉGIMEN DE GESTIÓN INDIRECTA):

Si el servicio se presta directamente mediante una sociedad mercantil municipal o en cualquier otra modalidad de gestión indirecta con una o varias entidades prestadoras del servicio, se detallarán las partidas de ingresos y gastos del servicio de transporte correspondientes al ejercicio 2022 y los datos consignados en la plataforma serán **la suma de los datos de todas las empresas que presten el servicio** en esa modalidad. Esos mismos datos serán los que aparezcan en el documento pdf *Resumen de Explotación\_GI\_2022* firmado que se adjuntará en el apartado de documentación.

Los datos se rellenarán con su signo positivo o negativo (+ o -) sin puntos de miles y con una coma para separar los decimales. Por ejemplo:

#### -11223,53 (menos once mil doscientos veintitrés con cincuenta y tres)

.<br>Importe neto cifra de negocios (será la suma<br>e: 1.1 + 1.2)  $\ddot{\mathbf{e}}$ 1.1 Subvenciones al precio municipales  $\mathbf{a}$ 1.2 Importe neto cifra de negocios SIN<br>subvenciones municipales  $\theta$ 2. Variación de existencias de productos<br>terminados y en fabricación  $\ddot{\mathbf{0}}$ 3. Trabajos realizados por la empresa para su  $\ddot{\mathbf{0}}$ 4. Aprovisionamientos  $\theta$ -<br>5. Otros ingresos de explotación (será la suma de:<br>5.1 + 5.2)  $\ddot{\mathbf{0}}$ 5.1. Subvenciones de explotación municipales  $\bf{6}$ 5.2 Otros ingresos de explotación SIN<br>subvenciones  $\theta$ 6. Gastos de Personal  $\overline{a}$ 

- Gestión Indirecta. A rellenar solamente por las líneas de gestión indirecta.

Nota 1: En cada apartado se puede consultar la descripción del dato pinchando en  $\bullet$ 

Nota 2: Si el servicio del municipio se presta en ambas modalidades(directa e indirecta), se rellenarán los dos desplegables: **Gestión Directa** y **Gestión Indirecta**.

Una vez introducidos los datos pulse "Guardar" en la parte superior.

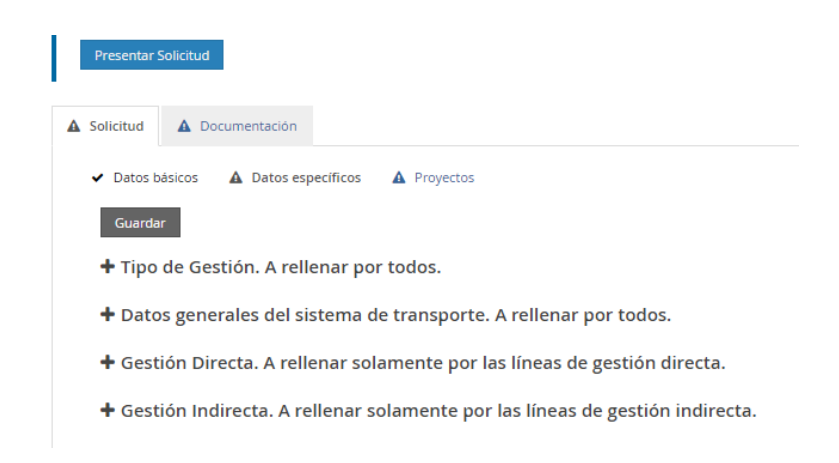

#### <span id="page-13-0"></span>**3.4. Proyectos**

Marque añadir, para crear un proyecto nuevo. SOLAMENTE DEBERÁ CREARSE UN PROYECTO.

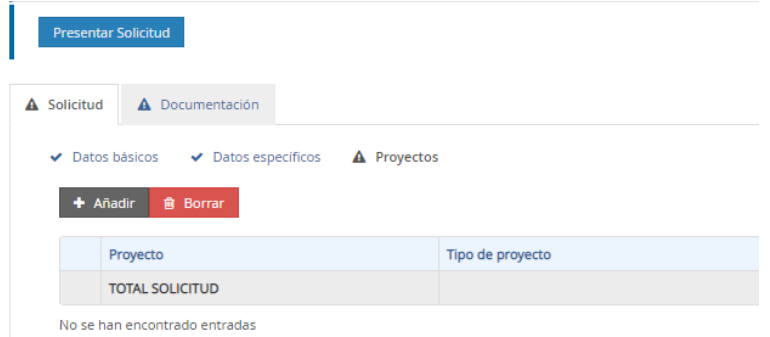

Consigne los siguientes datos:

Línea: Se consignará el que proceda dependiendo si el servicio se presta de manera DIRECTA, INDIRECTA O DIRECTA+INDIRECTA

Tipo de proyecto: El programa determina por defecto si su municipio es de Gran Población o no lo es. **Asegúrese de seleccionar la opción correcta**.

Título: escriba el nombre de su municipio.

No consigne nada más. Pulse guardar.

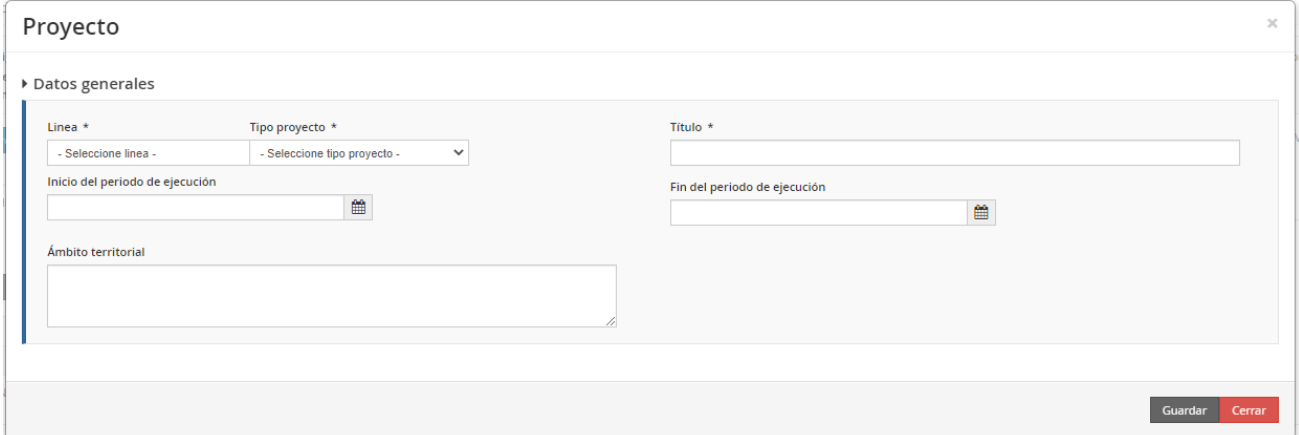

Una vez guardado, se obtiene una nueva ventana con dos apartados: +Datos Generales y +Datos específicos. El apartado de Datos Generales es el que acaba de cumplimentar. **Vaya directamente a "Datos específicos"** y rellene los datos para la evaluación de los criterios medioambientales para el cálculo de la valoración del apartado Tres.C de la disposición adicional 84ª de la LPGE 2023. Serán los mismos datos los que se consignen en el documento pdf *Criterios Ambientales Firmado* que se adjuntará en la pestaña de documentos más adelante.

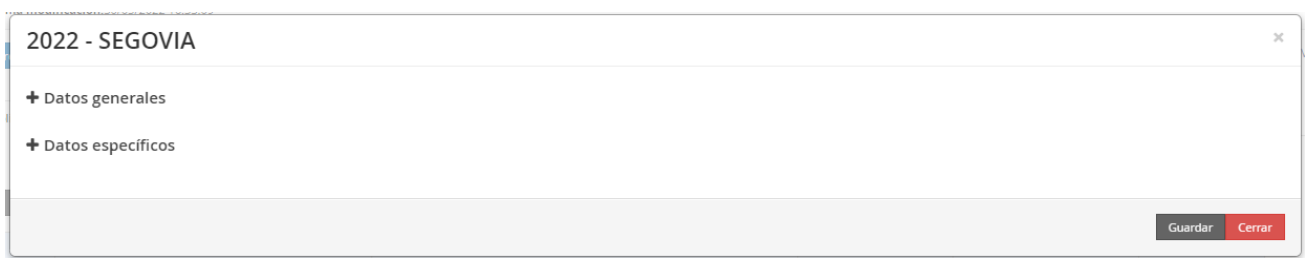

Pulse "Guardar" y luego "Cerrar". En este momento, las pestañas de Datos básicos, Datos específicos y Proyectos deberían aparecer con el símbolo:

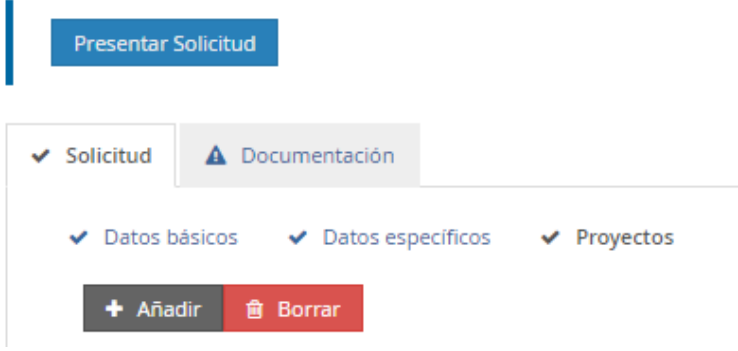

### <span id="page-14-0"></span>**3.5. Documentación.**

Entre en Documentación de la solicitud. Adjunte los documentos que proceda siguiendo los pasos que se le indican. Todos los documentos son obligatorios, si no los adjunta su solicitud estará incompleta. La aplicación reconoce en estos momentos si en apartados anteriores se ha indicado que el sistema de transporte del municipio se gestiona en régimen directo, indirecto, o ambos a la vez; y solicitará la documentación requerida para cada caso.

Todos los documentos firmados que acompañen a la solicitud deberán ser **documentos electrónicos, copias auténticas, o copias cuya autenticidad pueda comprobarse mediante un código seguro de verificación (CSV)**. Los documentos originales firmados en papel deberán cotejarse mediante compulsa electrónica realizada por el Secretario Municipal o Funcionario habilitado.

### 3.5.1. Documentación de convocatoria

<span id="page-14-1"></span>A cumplimentar por cualquier tipo de solicitante. Está compuesta por los siguientes documentos:

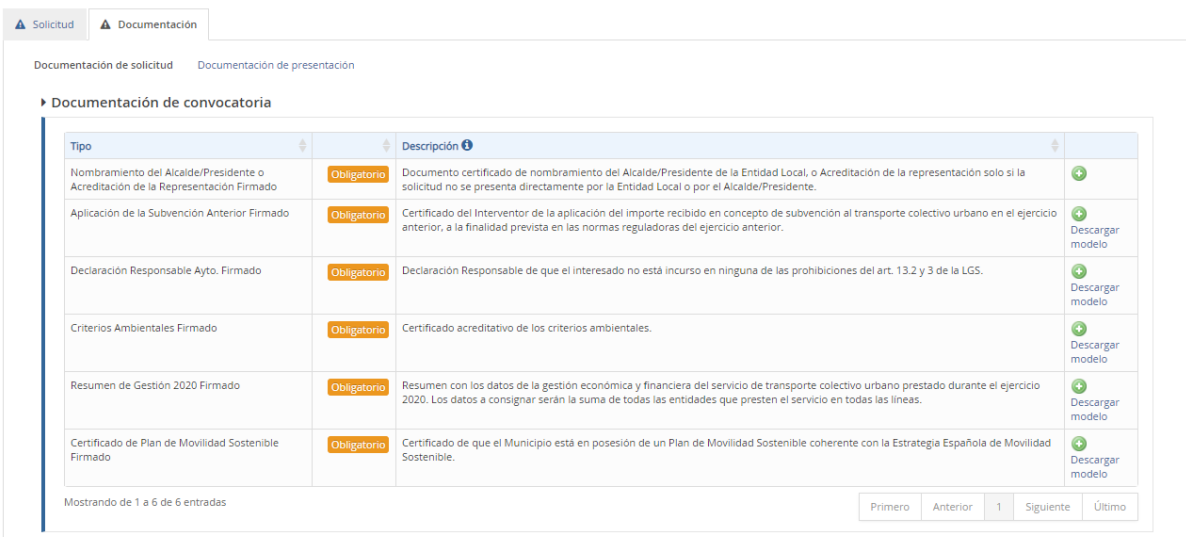

En los documentos que permite descargar modelo, se deberá cumplimentar y firmar el modelo correspondiente. En el resto de documentos el modelo será libre.

Para adjuntar el modelo cumplimentado y firmado se pulsará el botón

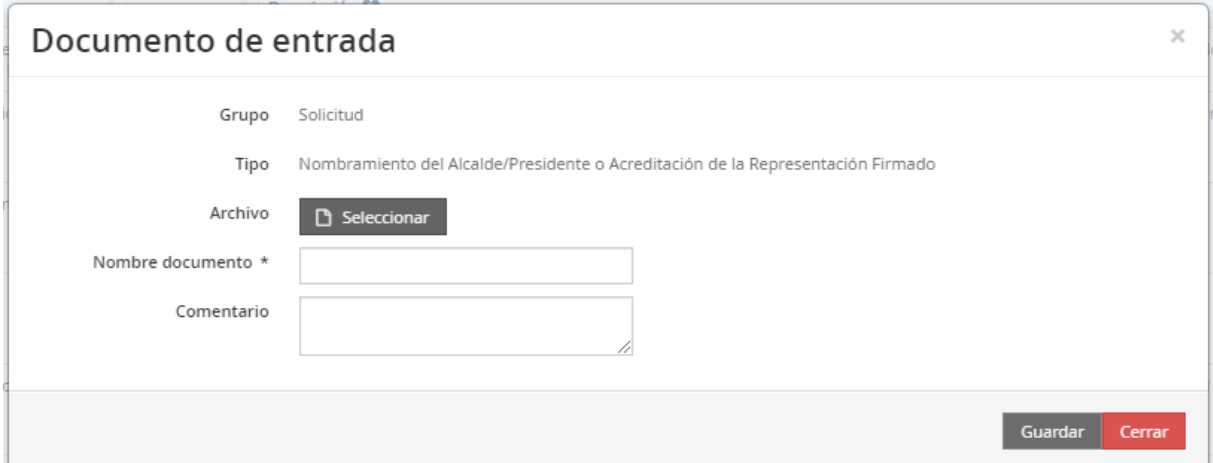

#### 3.5.2. Documentación por tipo de línea

<span id="page-15-0"></span>Dependiendo del régimen de gestión de los servicios de transporte de su ayuntamiento, la aplicación le pedirá los documentos correspondientes a GESTIÓN DIRECTA, INDIRECTA O DIRECTA+INDIRECTA según haya consignado en el proyecto.

Se podrán adjuntar tantos documentos como sean necesarios en cada apartado.

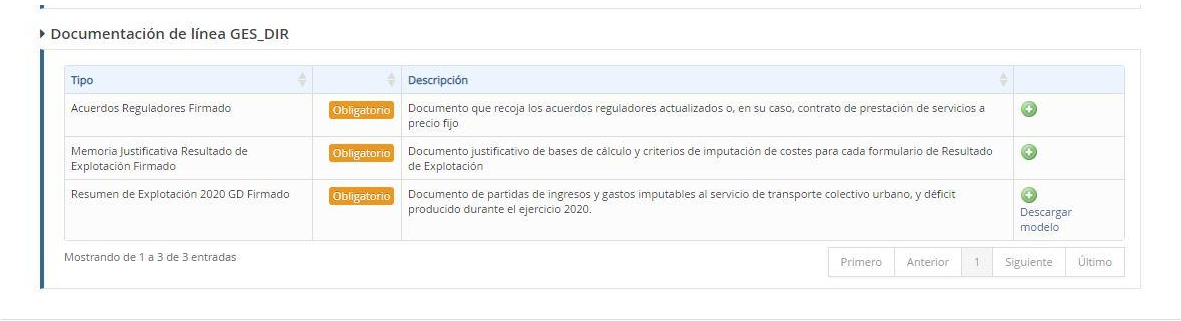

#### ▶ Documentación de línea GES\_IND

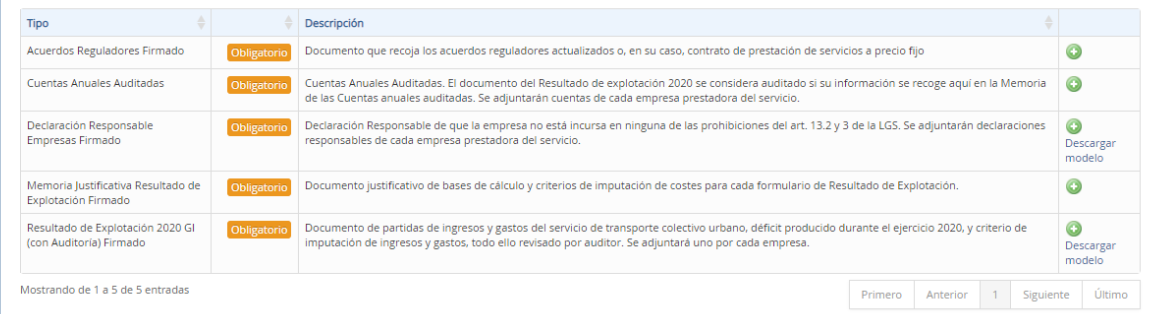

#### Documentación de línea GES\_DIR\_IND

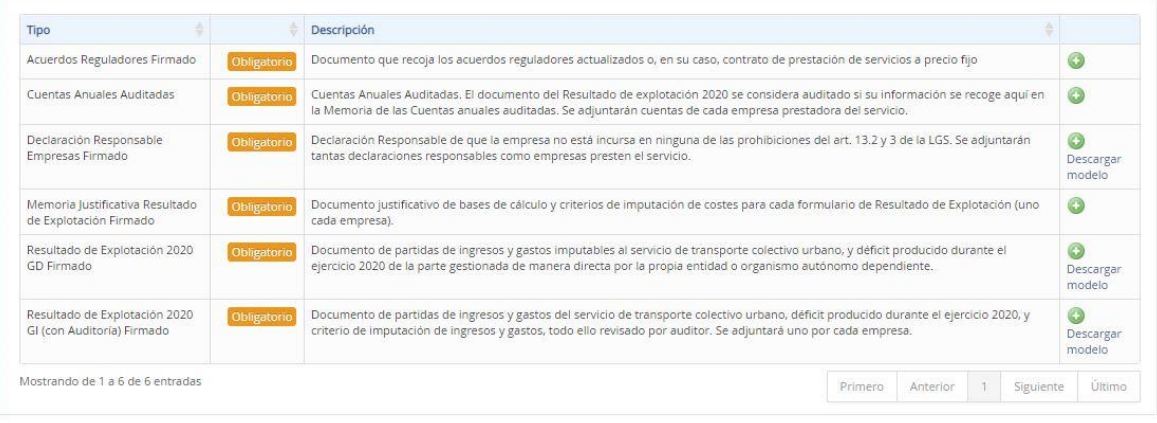

Una vez adjuntada toda la documentación, la pestaña documentación aparecerá con el símbolo

#### <span id="page-16-0"></span>**3.6. Presentar Solicitud**

Vuelva a revisar todos los datos consignados en la plataforma, así como los documentos y después haga click en Presentar Solicitud.

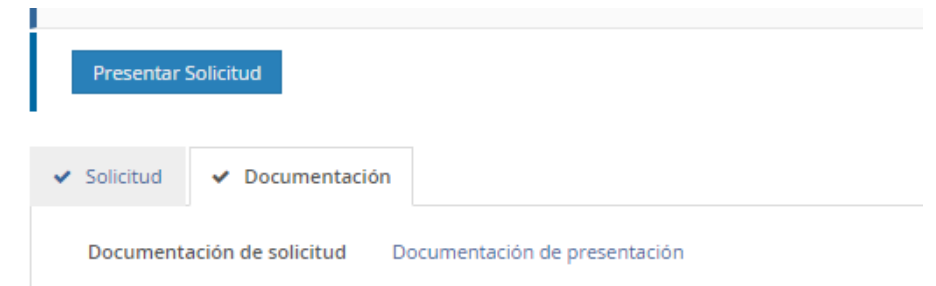

Si está seguro de que los datos y la documentación que ha adjuntado en la solicitud son correctos pulse Aceptar.

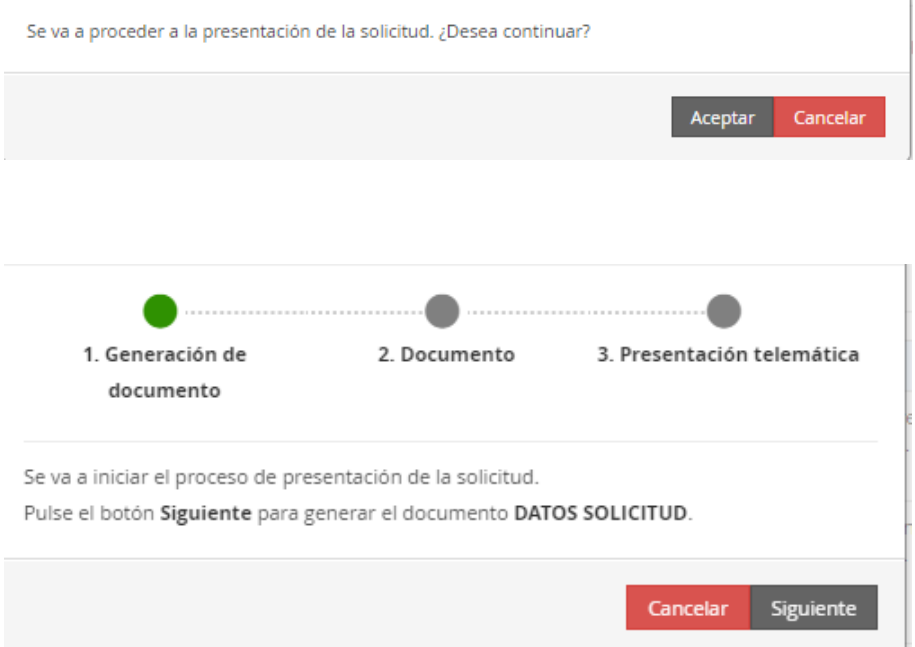

Pulse "Siguiente" para generar el documento DATOS SOLICITUD, descargue el Documento y compruebe todos los datos que ha introducido. **Vuelva a la aplicación, cancele la presentación y modifique los datos o la documentación si es preciso**, antes de realizar la firma y envío de su solicitud para evitar tener que realizar subsanaciones posteriores.

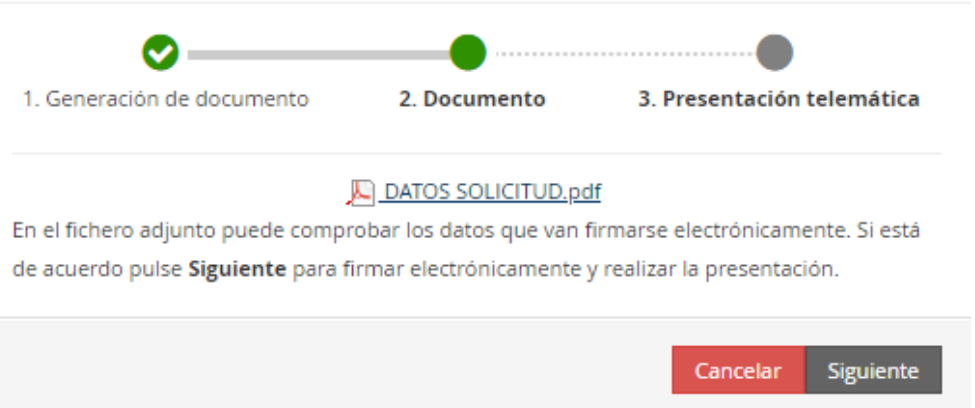

Guarde su resumen de datos cumplimentados en la solicitud electrónica para cualquier cuestión que surja con su expediente, cuyo estado podrá comprobar en todo momento hasta que se produzca la resolución de otorgamiento.

Finalmente, si todo es correcto y está de acuerdo pulse siguiente para firmar y presentar telemáticamente la solicitud.

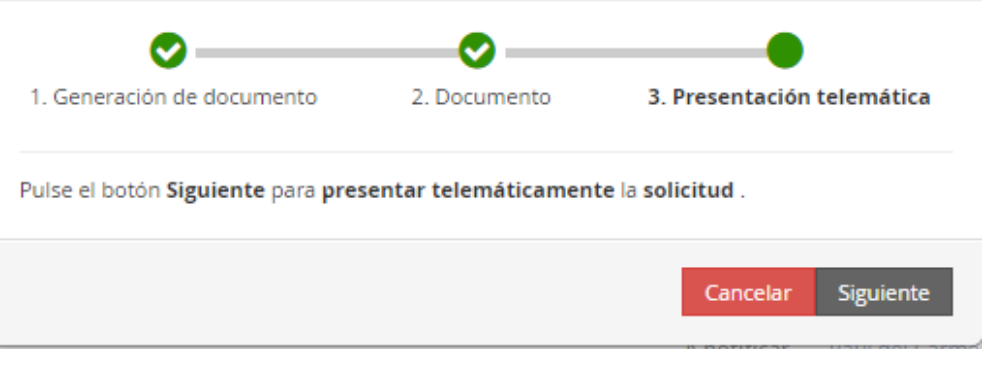

Abra Autofirm@ y firme electrónicamente la solicitud.

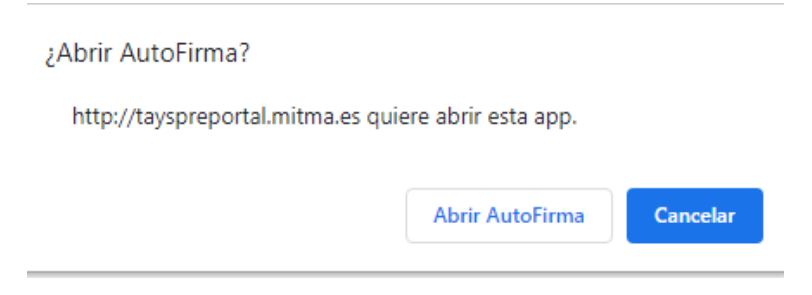

Se recuerda que la firma de la solicitud deberá realizarse con uno de los certificados electrónicos siguientes:

- Certificado electrónico de la persona jurídica del Ayuntamiento.
- Certificado electrónico de persona física del Alcalde/Presidente de la corporación.
- Certificado electrónico de persona física de un Funcionario Público de la corporación que haya sido válidamente apoderado o delegado para realizar la operación. **En este caso en el apartado de documentación se deberá haber adjuntado el documento de Acreditación de la Representación**.

#### <span id="page-19-0"></span>**3.7. Descarga de justificante de registro**

Puede descargar los Datos de la solicitud y el Justificante de registro en la pestaña Documentación de presentación del apartado Documentación:

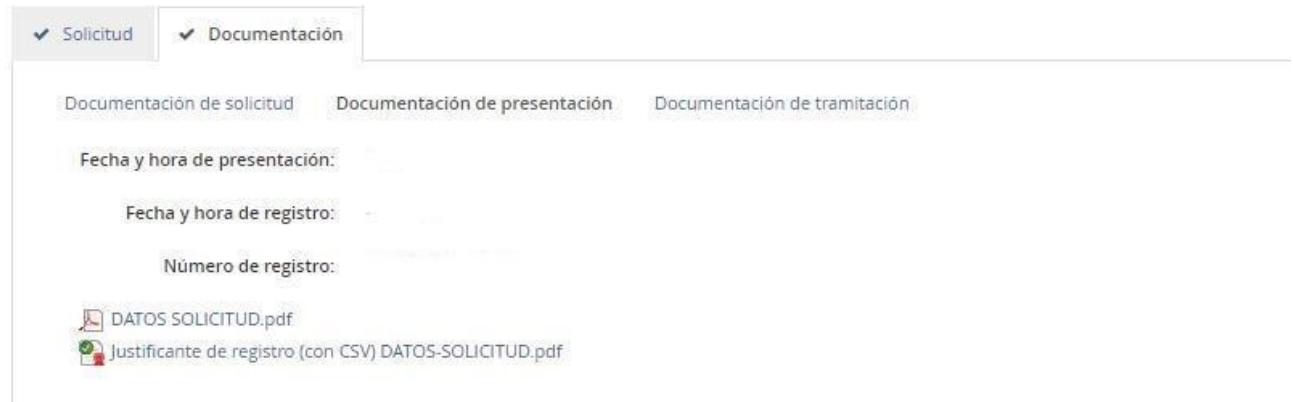

# <span id="page-19-1"></span>**4. ANEXADO DE DOCUMENTOS A INICIATIVA DEL INTERESADO DESPUÉS DE PRESENTADA LA SOLICITUD.**

En caso de que necesite adjuntar más documentación una vez presentada la solicitud, puede ir a la pestaña documentación de tramitación y pinchar el botón de "Adjuntar documento a iniciativa del interesado".

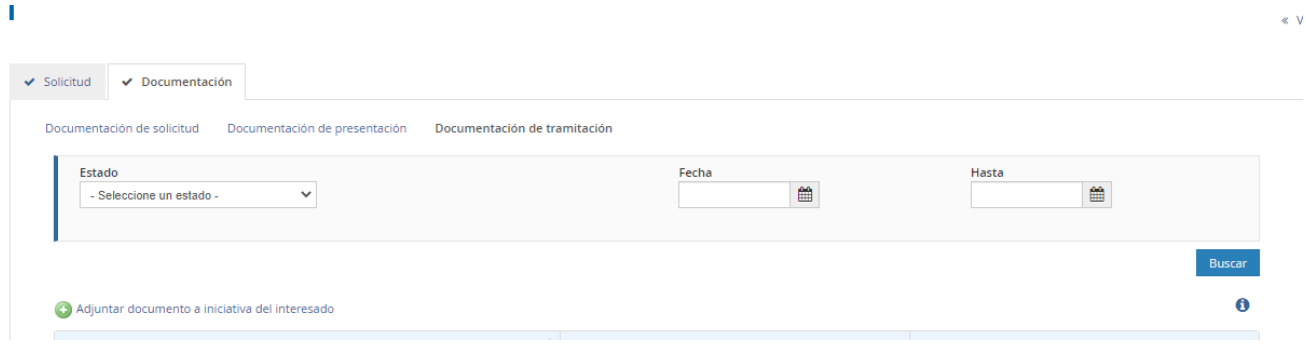

# <span id="page-20-0"></span>**5. CONSULTA DEL ESTADO DE SU SOLICITUD.**

Una vez haya presentado su solicitud, puede comprobar su estado en el siguiente enlace:

#### <https://sede.mitma.gob.es/MFOM.Sisgest/autenticacion.aspx>

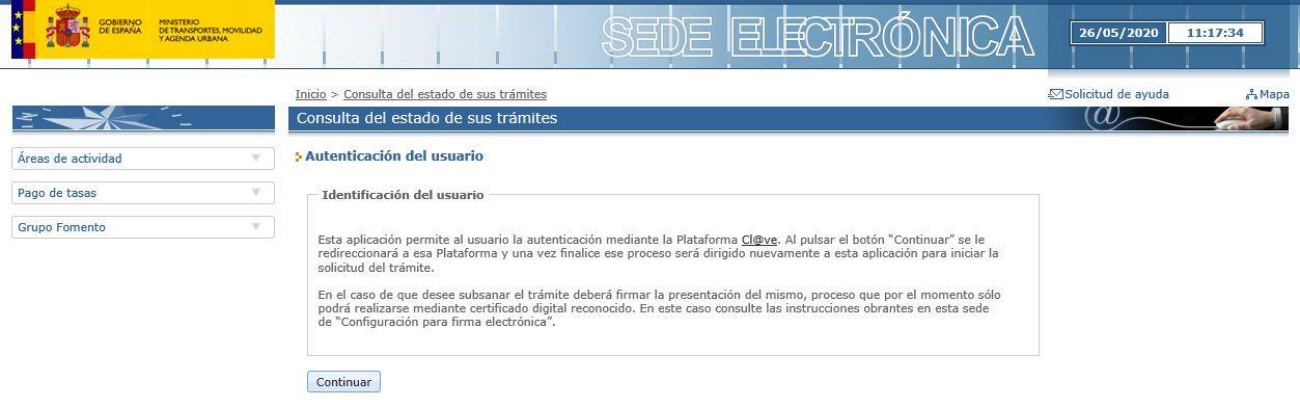

Tras autenticarse mediante la Plataforma Cl@ve se le redireccionará de nuevo a la Sede Electrónica del Ministerio de Transportes, Movilidad y Agenda Urbana y verá la lista de trámites que tiene abiertos. Seleccionando el de su solicitud podrá ver el estado de la misma.

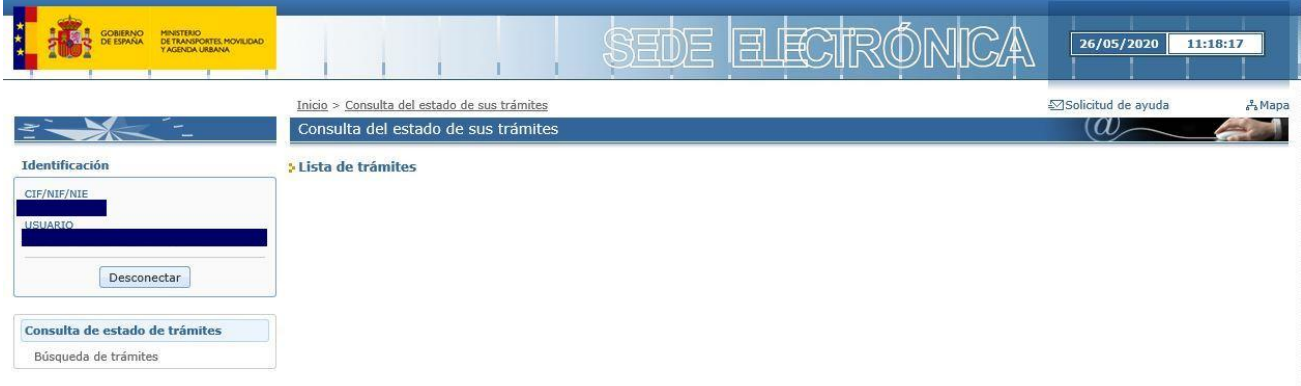